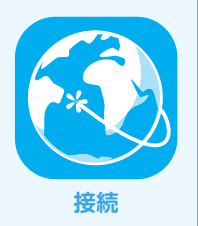

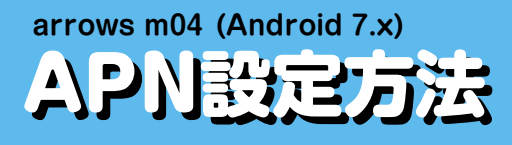

・IIJモバイルサービス/タイプD 定額プランライトでの接続設定例を掲載しています。 その他のIIJサービス回線をご利用 の場合の接続設定は、回線サービスのご利用の手引きをご参照ください。

**初めて設定を する**

**STEP** 1

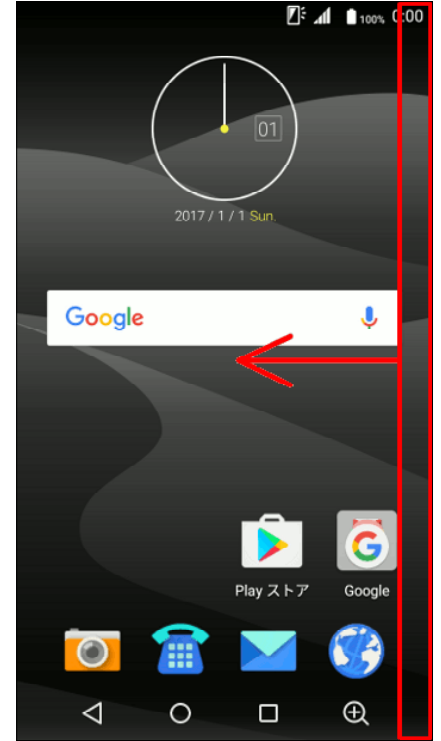

画面右端から左へスワイプし「設定」アイコンを表示させ ます。

「設定」アイコンをタップします。

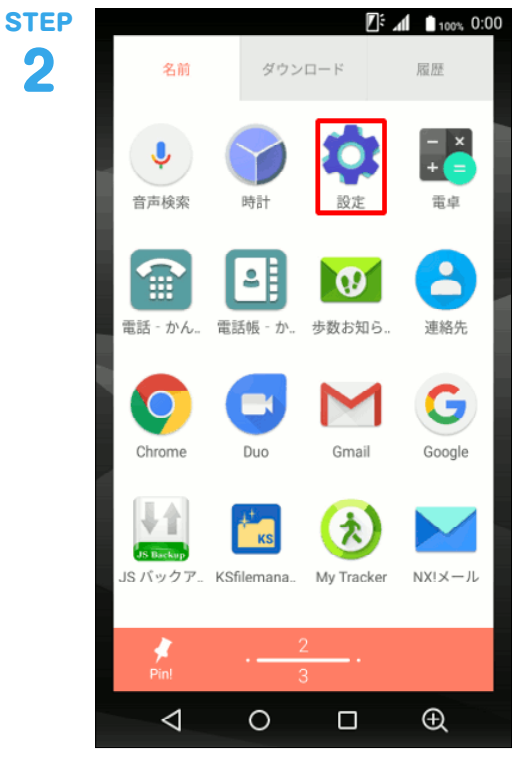

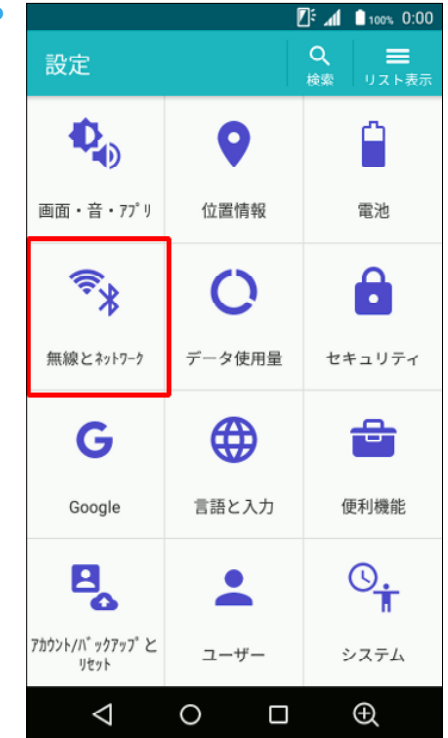

**STEP** 4

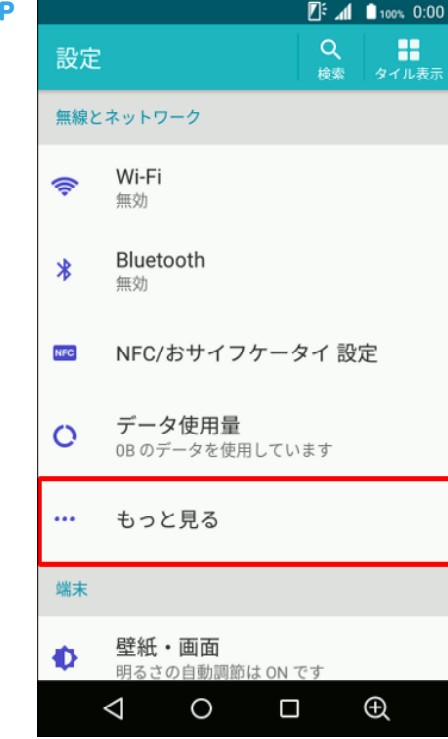

「無線とネットワーク」アイコンをタップします。

無線とネットワークの「もっと見る」をタップします。

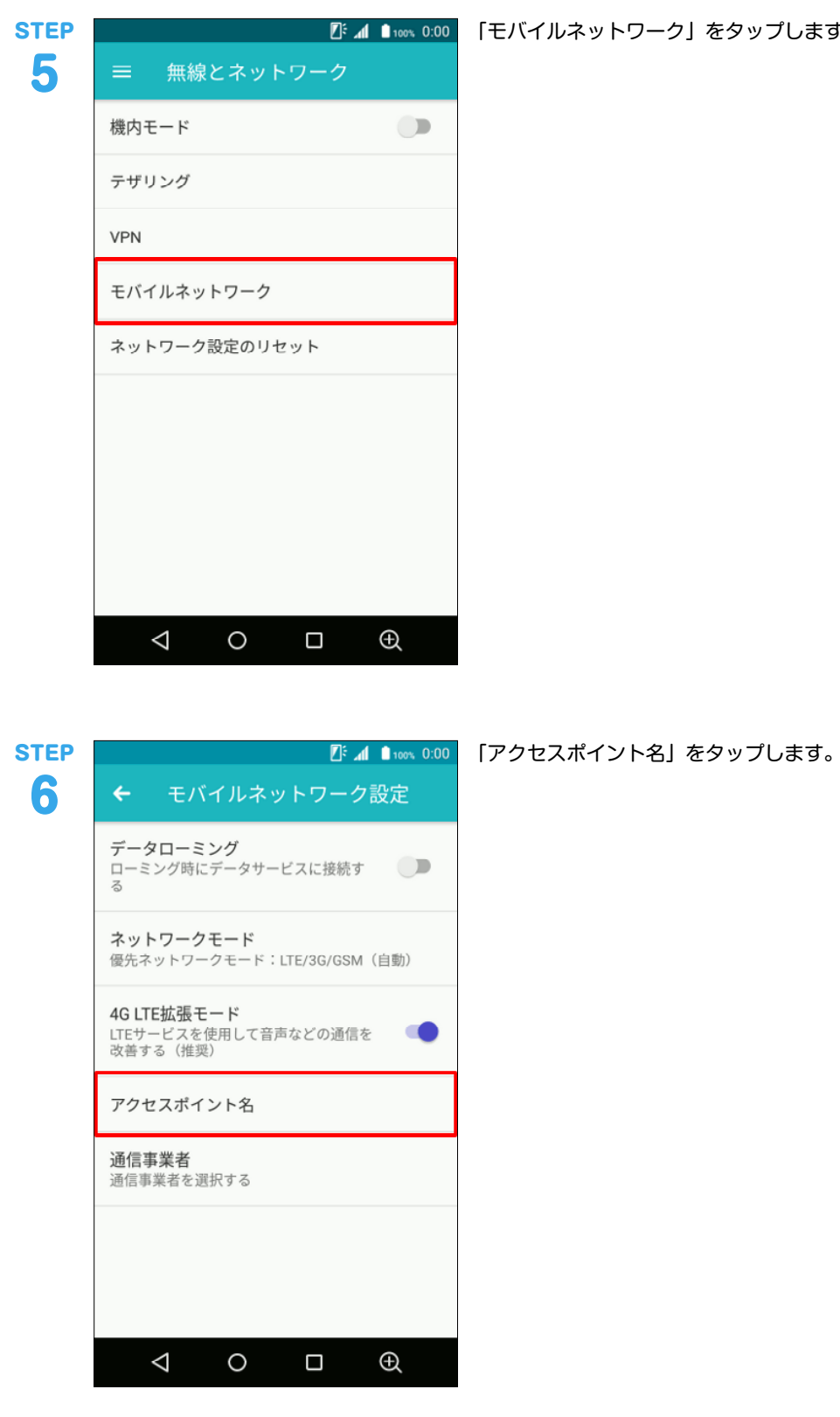

STEP 「+」アイコンをタップします。

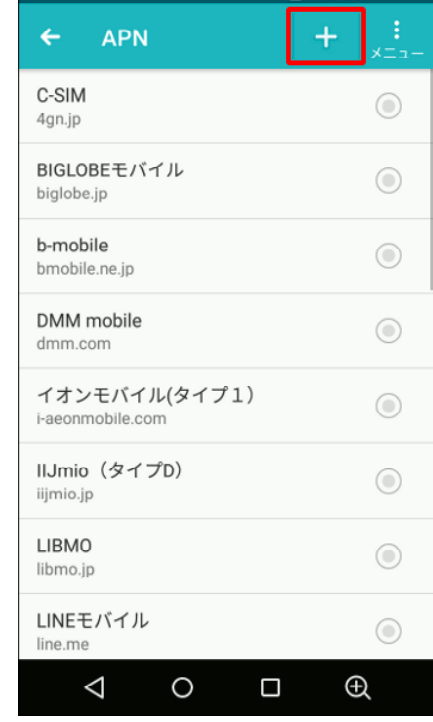

アクセスポイントの編集

 $\mathbb{Z}^{\xi}$  and  $\mathbb{R}^{100\%}$  0:00

名前 iijmobile(typeD lite)

APN sd.iijmobile.jp

プロキシ

 $\pi$ <sup>2</sup> –  $\mu$ 未設定

未設定

ユーザー名 mobile@iij

パスワード

サーバー 未設定

**MMSC** 未設定

MMSプロキシ 未設定

MMSポート 未設定

**MCC** 440

**MNC** 

 $10$ 

認証タイプ PAPまたはCHAP

APNタイプ 未設定

APNプロトコル  $IPv4$ 

APNローミングプロトコル  $IPv4$ 

APNの有効/無効 APNは有効です

MVNOの種類

None

MVNO値 未設定

> $\Delta$  $\circ$

APN設定は事業者やサービスごとに異なりますので提供 元にご確認ください。

以下は、IIJモバイルサービス/タイプD定額プランライト の設定例となります。

他のIIJモバイルサービスの回線をご利用の場合は、「IIJ サービスオンライン」のご利用の手引きから設定情報をご 確認ください。 ※「IIJサービスオンライン」は法人サービスをご契約のお 客様の専用ページです。ご利用にはマスターIDとマス ターパスワードが必要となります。

## ▼名前

任意の名前を入力 (例:iijmobile (typeD lite)) ▼APN 「sd.iijmobile.jp」を入力 ▼ユーザー名

## 「mobile@iij」を入力

▼パスワード

「iij」を入力

▼認証タイプ

「PAPまたはCHAP」を選択

 $\blacksquare$ 

 $\oplus$ 

 $\Box$ 

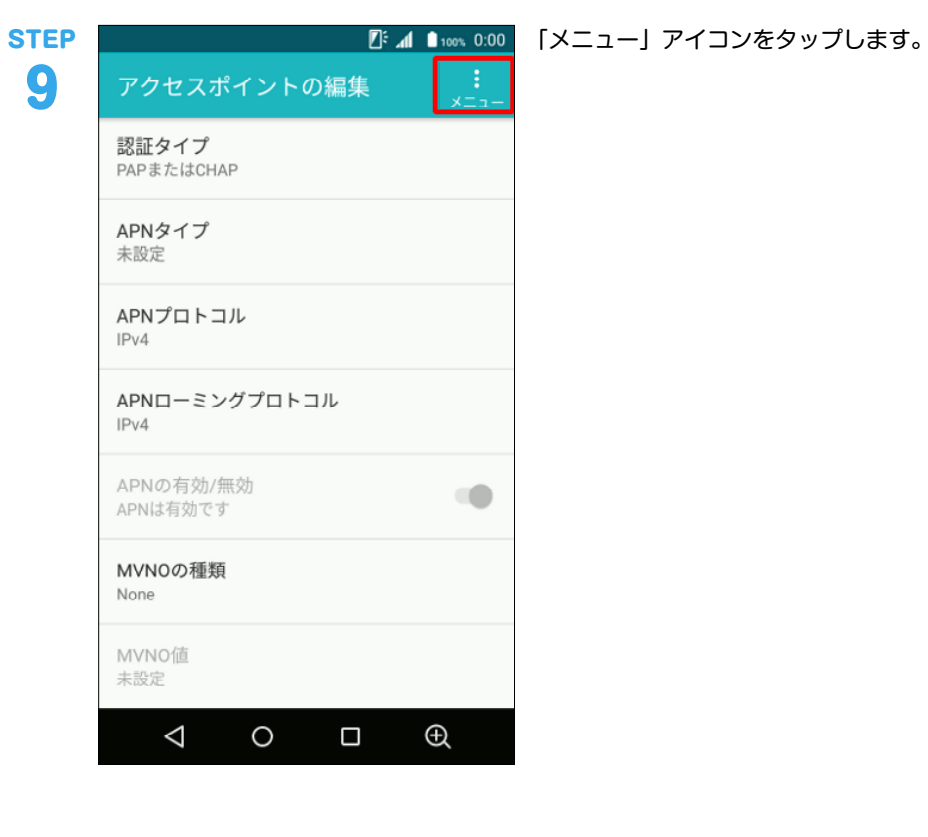

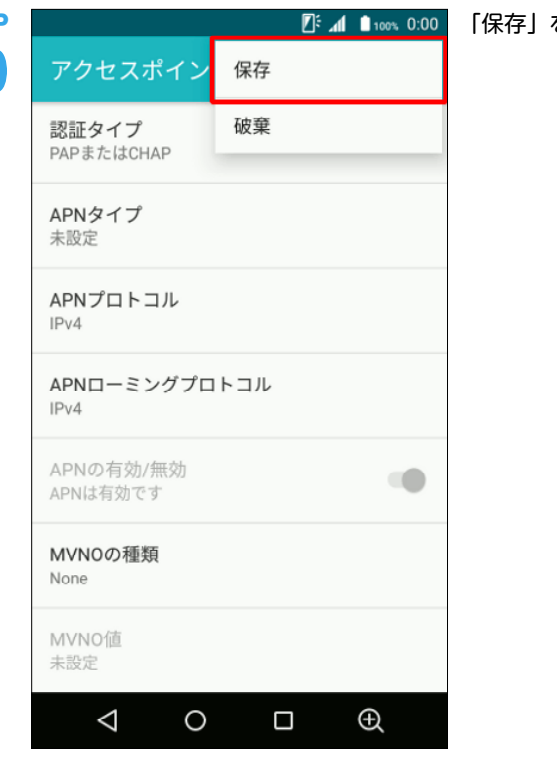

「保存」をタップします。

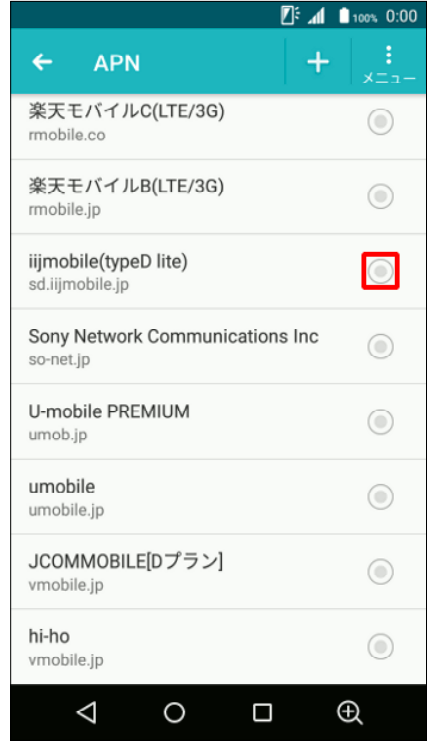

生成されたプロファイル (例: iijmobile (typeD lite))の ラジオボタンを選択します。

**STEP** 12

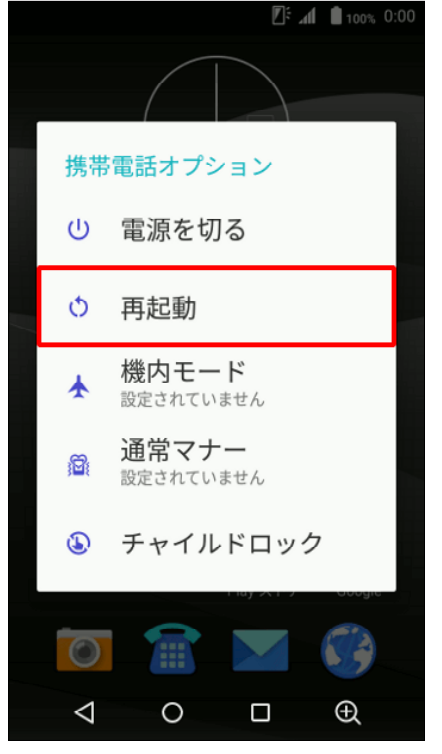

arrows m04を再起動します。 以上で基本的な設定は終了です。

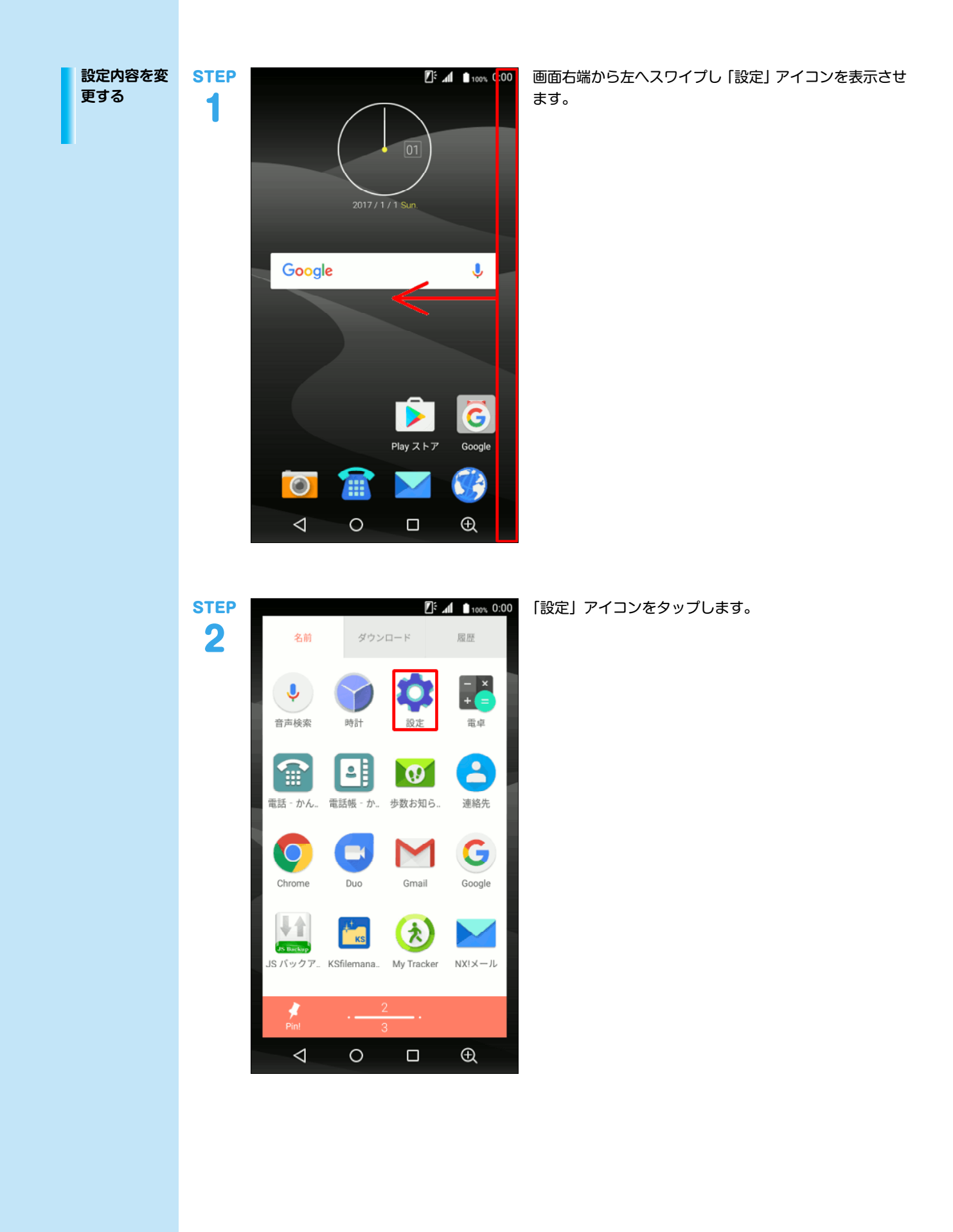

8

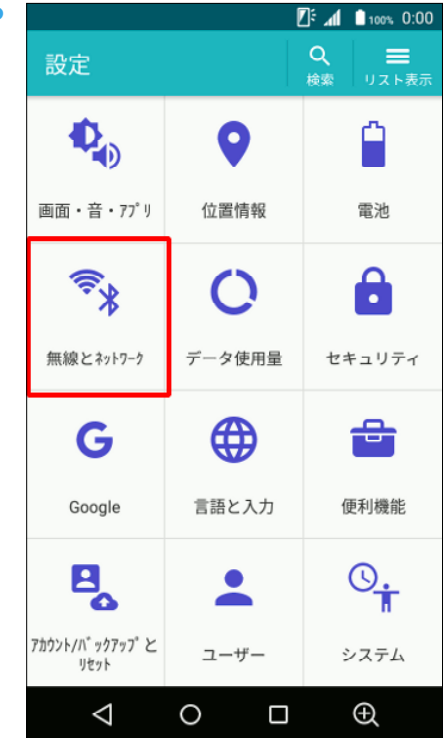

**STEP** 4

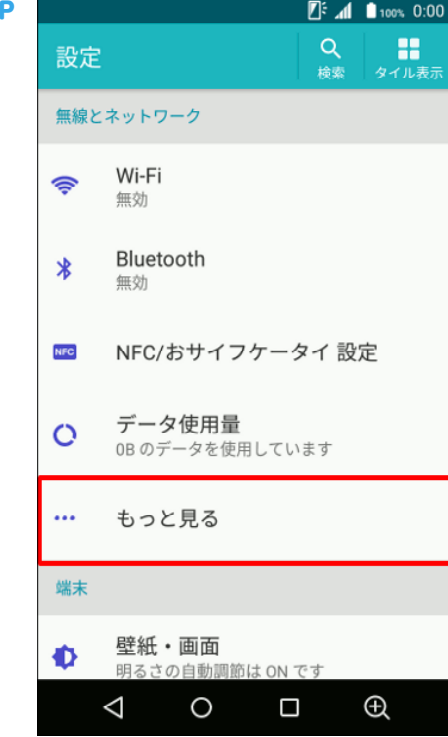

「無線とネットワーク」アイコンをタップします。

無線とネットワークの「もっと見る」をタップします。

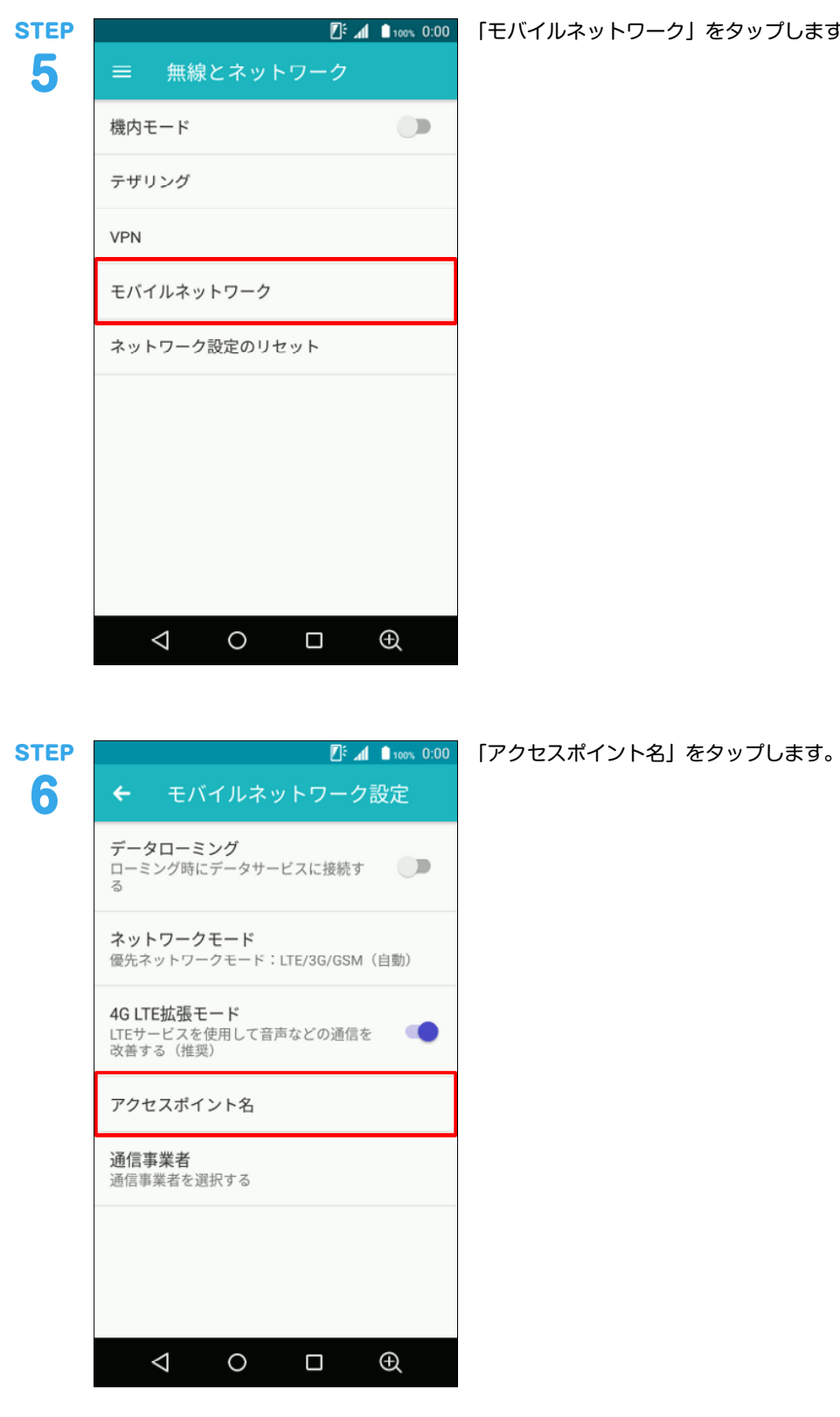

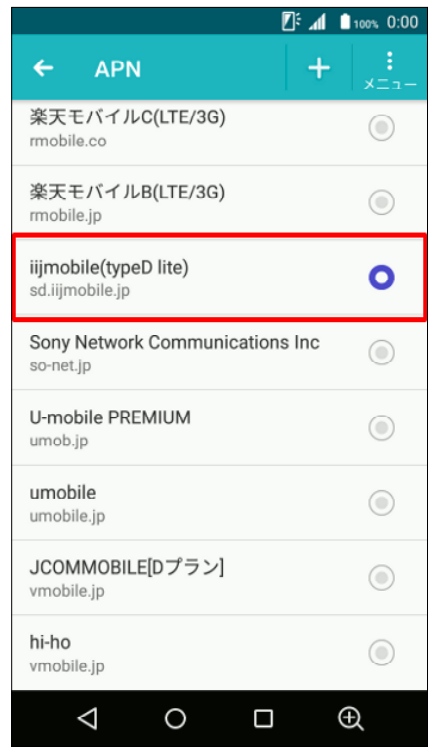

既に生成されている接続 (例: iijmobile (typeD lite)) を タップします。

 $\mathbb{Z}^{\xi}$  and  $\mathbb{R}^{100\%}$  0:00 アクセスポイントの編集

名前 iijmobile(typeD lite)

APN sd.iijmobile.jp

プロキシ

 $\pi$ <sup>2</sup> –  $\mu$ 未設定

未設定

ユーザー名 mobile@iij

パスワード

サーバー 未設定

**MMSC** 

未設定

MMSプロキシ 未設定

MMSポート 未設定

**MCC** 440

**MNC** 

 $10$ 

認証タイプ PAPまたはCHAP

APNタイプ 未設定

APNプロトコル  $IPv4$ 

APNローミングプロトコル  $IPv4$ 

APNの有効/無効 APNは有効です

MVNOの種類

None

MVNO値 未設定

> $\Delta$  $\circ$  $\Box$

APN設定は事業者やサービスごとに異なりますので提供 元にご確認ください。

以下は、IIJモバイルサービス/タイプD定額プランライト の設定例となります。

他のIIJモバイルサービスの回線をご利用の場合は、サー ビスオンラインのご利用の手引きから設定情報をご確認 ください。

※サービスオンラインは法人サービスをご契約のお客様 の専用ページです。ご利用にはマスターIDとマスターパ スワードが必要となります。

## ▼名前

任意の名前を入力 (例:iijmobile (typeD lite)) ▼APN 「sd.iijmobile.jp」を入力

## ▼ユーザー名

「mobile@iij」を入力

▼パスワード 「iij」を入力

▼認証タイプ

「PAPまたはCHAP」を選択

 $\blacksquare$ 

 $\oplus$ 

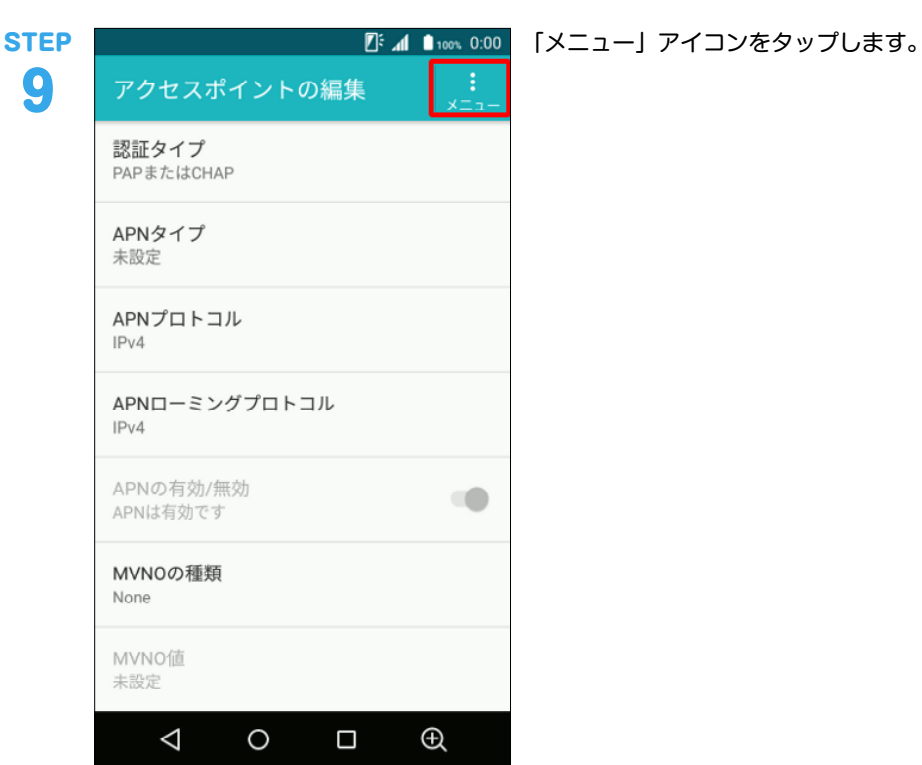

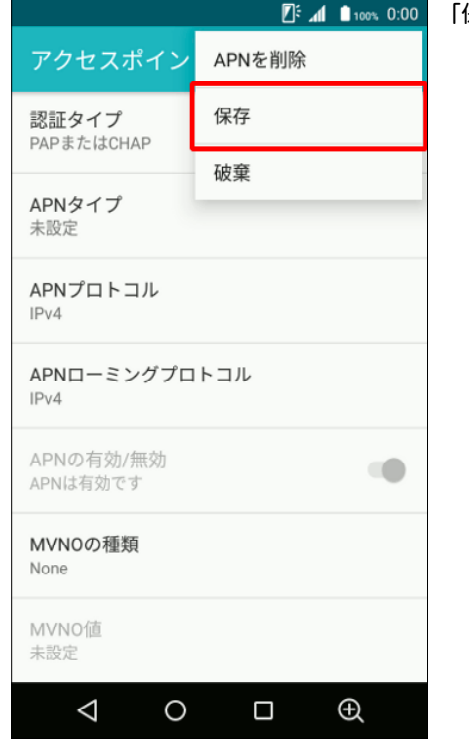

「保存」をタップします。

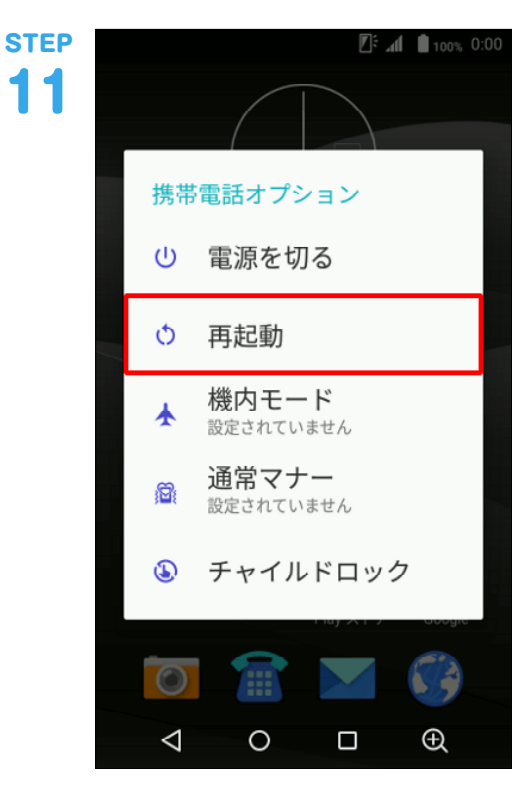

arrows m04を再起動します。

以上で設定内容の変更は終了です。

本書は著作権法上の保護を受けています。 本書の一部あるいは全部について、著作権者からの許諾を得ずに、いかなる 方法においても無断で複製、翻案、公衆送信等することは禁じられていま

す。 IIJ、Internet Initiative Japanは、株式会社インターネットイニシアティブの 商標または登録商標です。 その他、本書に掲載されている商品名、会社名等は各会社の商号、商標また は登録商標です。

IIJモバイルサプライサービス IIJ-MVNO219-0001

本文中では、™、®マークは表示しておりません。<br>©Internet Initiative Japan Inc. All rights reserved.<br>本サービスの仕様、及び本書に記載されている事柄は、将来予告なしに変更<br>することがあります。